## **Inserire un video formativo**

Il modo più efficace per trasmettere le informazioni è usare dei video formativi. Prova a immaginare gli studenti che impostano un LMS insieme a te o che studiano le funzioni di un prodotto per la programmazione appena uscito.

Questo tipo di insegnamento con un effetto "presenza" aumenta il coinvolgimento degli studenti e li aiuta a memorizzare il procedimento come se lo avessero eseguito loro stessi.

**iSpring Cam Pro**, che è incluso in iSpring Suite, può essere usato per registrare e modificare video. È uno strumento davvero user-friendly: registri un video e procedi immediatamente a lavorare su un progetto video.

Per aggiungere un video formativo a una diapositiva del tuo corso:

1. Fai clic su **Registrazione dello schermo** nella barra degli strumenti.

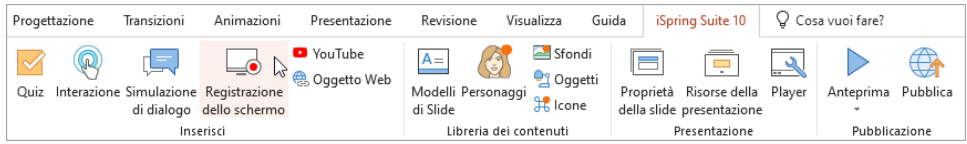

2. Prima di inserire uno screencast, salva il corso sul tuo computer se non lo hai fatto in precedenza.

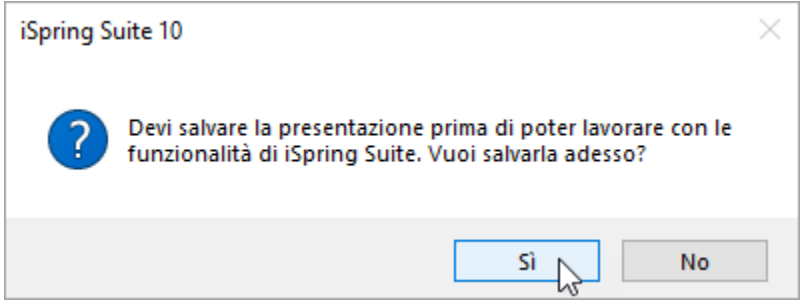

3. Registra un video, crea un nuovo progetto video oppure apri un progetto video precedentemente creato con iSpring Cam Pro.

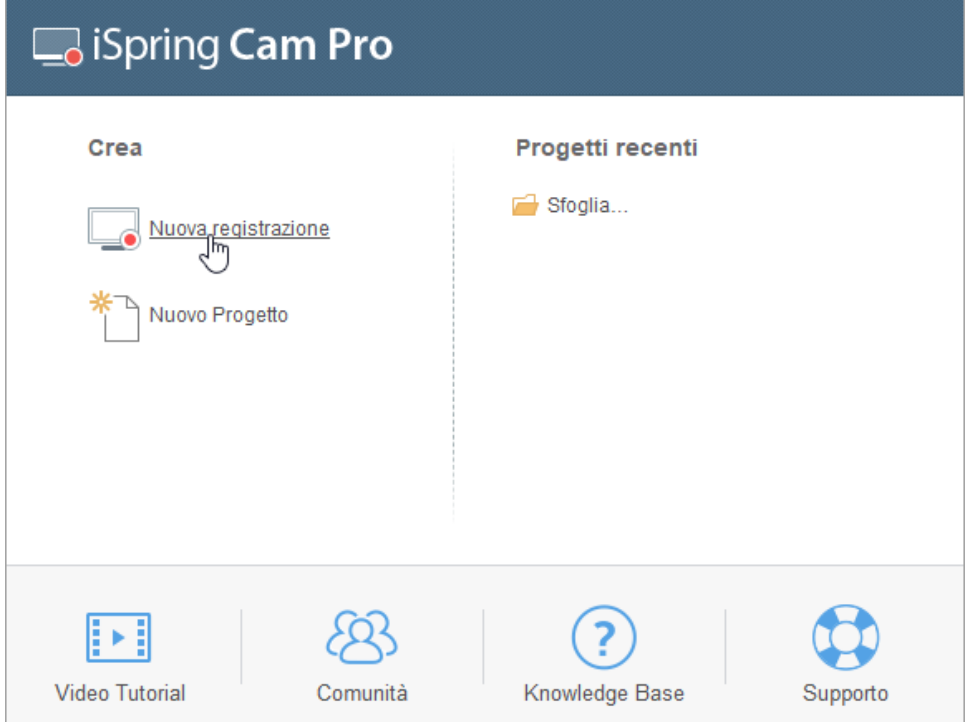

4. Quando hai terminato il video, fai clic su **Salva e ritorna al corso** nella barra degli strumenti.

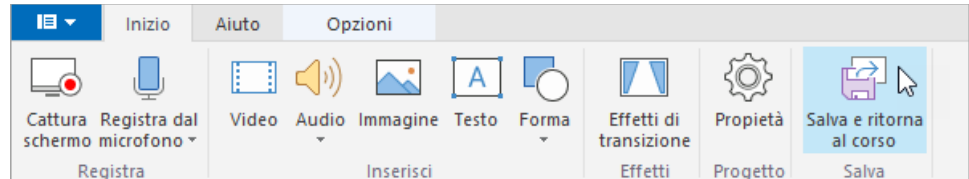

5. Il video formativo sarà aggiunto al tuo corso.

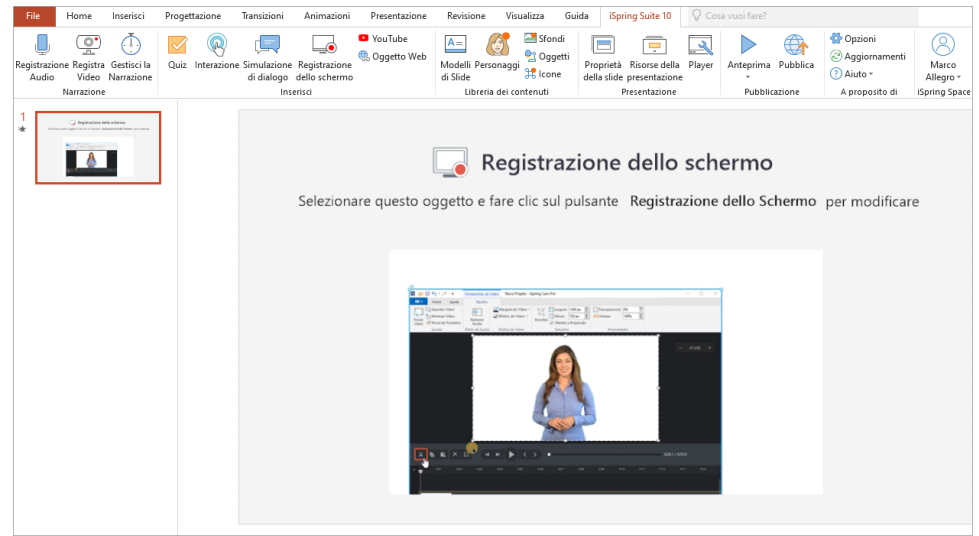

## Sostituire un video formativo

Per sostituire un video inserito nel tuo corso:

1. Seleziona una diapositiva con un video e fai clic su **Registrazione dello schermo** nella barra degli strumenti.

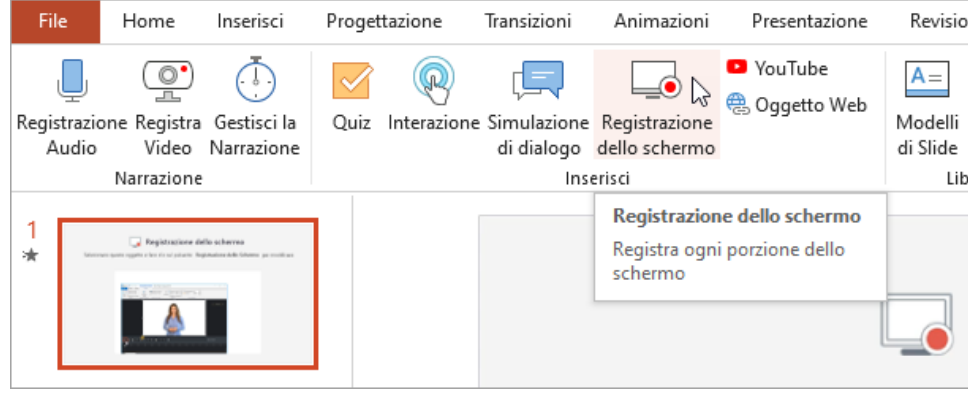

2. Registra un nuovo video e fai clic su **Salva e ritorna al corso** nella barra degli strumenti.

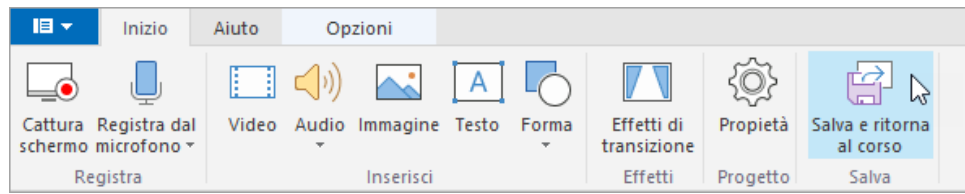

## Eliminare un video formativo

Puoi eliminare un video da un corso tramite una delle seguenti modalità:

Rimuovi una diapositiva con il video dal corso.

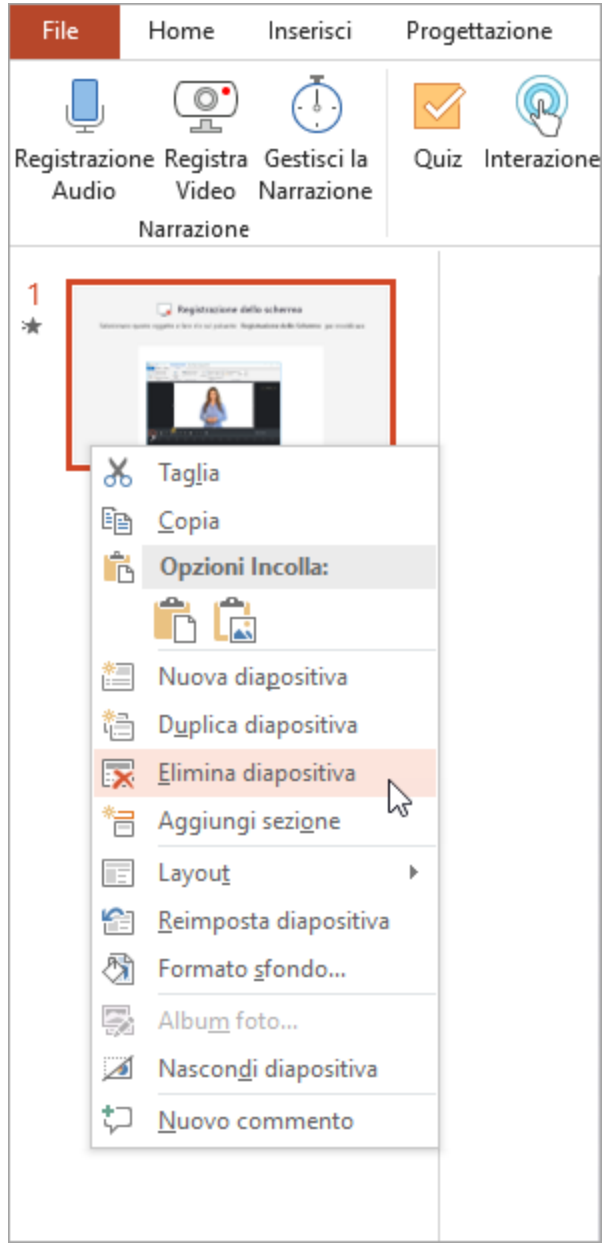

Fai clic con il tasto destro sul video inserito nella diapositiva e seleziona **Taglia**.

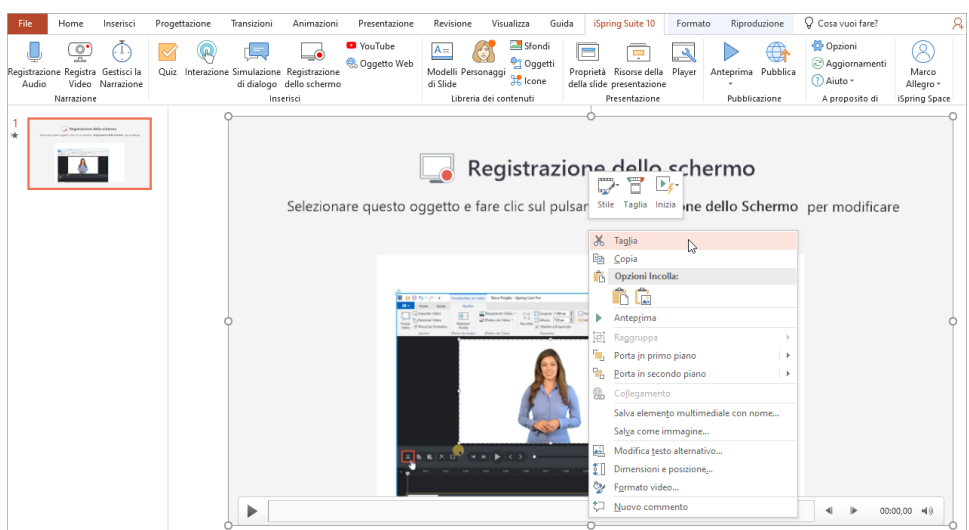